# Required and Recommended Windows Server 2019 Settings

This document explains how to configure the required and the recommended settings for the Cornerstone\* Software when used with the **Microsoft\* Windows\* Server 2019 operating system**. These steps apply to Cornerstone Software version 9.2 or later.

#### Recommended server roles

Perform the following tasks to enable recommended server roles:

- Install and configure Active Directory with a user for each workstation.
- Install and configure the dynamic host configuration protocol (DHCP).
- Install and configure the domain name system (DNS).
- Configure Group Policy with the following settings:
  - Disable Power Save Settings
  - Disable Windows Firewall (Private & Domain Networks)
  - Disable Screen Saver
- Enable Remote Desktop Services (if applicable).
  - Install and configure Remote Desktop Services (formerly known as Terminal Services)
  - To install the Remote Desktop Session Host role service, follow the guidelines in Microsoft KB2833839 at http://support.microsoft.com/kb/2833839
  - Install Remote Desktop Licensing, and set the licensing mode to Per Device.
    Each thin-client (terminal) requires a Remote Desktop License.
  - Network your printers via IP address, and disable printer pass-through on the server.
    Note: If printer pass-through is not disabled, it will cause issues with printing and with Cornerstone Software in general

## Required options in the Settings window

- 1. To open the Windows\* Settings window:
  - a. Click the **Windows** icon **=**.
  - b. Click the **Settings** icon ...
- 2. To disable Windows default printer management:
  - a. Click **Devices**.
  - b. On the left, click Printers & scanners.
  - c. Clear the Let Windows Manage My Default Printer check box (you may need to scroll to find this option).
  - d. Click the **Home** icon to redisplay the Windows Settings window.
- 3. To set up automatic updates:
  - a. Click Update & Security.
  - b. Click **Change active hours**, and then set the time range when you typically use this device.
  - c. Click Save.
  - d. Click Advanced options.

- 4. Set network location to private:
  - a. Click Network & Internet.
  - b. For Ethernet connections, on the left, click **Ethernet**, click your Ethernet network name, and then select **Private**.

OR

For wireless connections, on the left, click Wi-Fi, click your wireless network name, and then select Private.

c. Close the Windows Settings window.

## Required options in Control Panel

- 1. To open the Control Panel window: In the search box at the bottom-left corner of your screen, type **Control Panel** and press **ENTER**.
- 2. To enable file sharing:
  - a. Click Network and Sharing Center, and then, on the left, click Change advanced sharing settings.
  - b. In the Private, Domain, and All Networks sections:
    - Select the Turn on file and printer sharing option.
    - Clear the Turn on automatic setup of network connected devices option.
  - c. Click Save changes.
- 3. To disable network card power save settings:
  - a. On the left, click Change adapter settings.
  - b. Right-click the connected network connection and select Properties.
  - c. Click the Configure button, and then click the Power Management tab.
  - d. Clear the Allow the computer to turn off this device to save power check box.

Note: This check box may not be present on some systems.

- e. Click the Advanced tab.
- Under Property, select Energy Efficient Ethernet.
- g. Click the down-arrow under Value and select Off.
- h. Click **OK**, and then close the Network Connections window.
- i. Click **Back** to redisplay the Control Panel.
- 4. To disable power save settings:
  - a. Click **Power Options**, and then, on the left, click **Create a power plan**.
  - b. Select High Performance.
  - c. In the Plan Name box, type IDEXX Power.
  - d. Click Next, and then click Create.
  - e. On the IDEXX Power row, click Change plan settings and then click Change advanced power settings.
  - f. In the Power Options window, expand Hard Disk and then expand Turn off hard disk after.
  - g. Click Setting and set the Setting (Minutes) to 0 (zero).

OR

If applicable, set the **On battery (minutes)** option to **0** (zero).

- h. Click **OK**, click **Back** —, and then click **Control Panel Home** to redisplay the Control Panel window.
- 5. To disable the Windows firewall:

**Note:** IDEXX recommends a hardware firewall and Trend Micro\* Worry–Free\* Business Security Services, which includes a software firewall. IDEXX does not support and will not configure other firewalls.

- a. Click Windows Defender Firewall.
- b. On the left, click Turn Windows Defender Firewall on or off.
- c. Under both Domain network settings and Private network settings, select Turn Off Windows Firewall (not recommended).
- d. Click **OK**, and then close the Windows Firewall window (which also closes the Control Panel).

## Required options in the Windows registry

**Note:** The following changes to the Windows\* registry are required for computers used as dedicated or peer-to-peer servers. Workstations or terminal services servers that do **not** run the Cornerstone database and services do not require this change.

**IMPORTANT:** Changes to the Windows registry may cause unintended consequences that could result in the need to reload the operating system. Contact Cornerstone Support if you need help backing up or modifying the Windows registry as described below.

- 1. To open the Windows registry:
  - a. In the Search box in the lower-left corner of the desktop, type **Regedit** and press **ENTER**.
  - b. If a User Account Control prompt appears, click Yes.
- 2. To back up the Windows registry:
  - a. In the left pane of the Registry Editor, right-click the **HKEY\_LOCAL\_MACHINE** key and select **Export**.

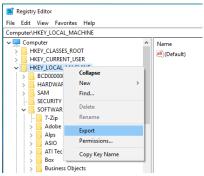

- b. In the Export Registry File window, under Save in, select **This PC > Local Disk C: > Windows > Temp**.
- c. In the **Name** field, type an easily identifiable name for the exported registry file (for example, IDEXX Cornerstone Settings).
- d. Ensure the Selected Branch option is selected in the Export Range area and that the branch being exported is HKEY LOCAL MACHINE.
- e. Click Save. The Export may take several seconds.
- f. Browse to C:\Windows\Temp and verify that the exported registry file is there.
- To increase the memory allowance for noninteractive services (desktop heap memory):
  - a. From the HKEY\_LOCAL\_MACHINE subtree, go to the following key:
    - \System\CurrentControlSet\Control\Session Manager\SubSystems
  - b. Select the Windows value.
  - c. From the Edit menu, select Modify.
  - d. Under Value data, increase the third **SharedSection** parameter to **2048**.
    That is, SharedSection uses the **xxxx,yyyy,zzzz** format to specify the system and desktop heaps; the **zzzz** value must be **2048**.

## Recommended options in the Settings window

- 1. To open the Settings window:
  - a. Click the **Windows** icon **=**.
  - b. Click the **Settings** icon ...
- 2. To disable screen saver:
  - a. Click Personalization.
  - b. On the left, click Lock screen and then select Screen saver settings.
  - c. Select **None** from the drop-down list and click **OK**.
  - d. Click the **Home** icon **a** to redisplay the Windows Settings window.
- 3. To add critical system icons to the desktop:
  - a. Click Personalization.
  - b. On the left, click Themes.
  - c. On the right, under Related Settings, click **Desktop icon settings**.
  - d. Check Computer, Recycle Bin, User's Files, and Network, and then click OK.
  - e. Click the **Home** icon to redisplay the Windows Settings window.
- 4. To set the size of text, apps, and other items:
  - a. Click System.
  - b. Under Scale and layout, select 100% (Recommended) from the drop-down list.
- 5. Close the Settings window.

## Recommended options in Control Panel

- 1. To open the Control Panel window, in the search box at the bottom-left corner of your screen, type **Control Panel** and press **ENTER**.
- 2. Click File Explorer Options, and then click the View tab.
- 3. To show extensions for known file types, clear the Hide extensions for known file types check box.
- 4. To disable the sharing wizard, clear the Use Sharing Wizard (Recommended) check box.
- 5. Click OK.
- 6. Close the Control Panel window.

For assistance, call Cornerstone Support at **1-800-695-2877**.

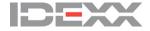